# Did you Know Series

# 1. Capture Network Trace by Using Web Developer Tools for SAS VA

In cases where you have your web session hanging or experience http error, it often pays to capture network trace information.

### Google Chrome

- 1. Launch Google Chrome
- 2. Press **Ctrl+Shift+I** to launch the Developer Tools.
- 3. Click the **Network** tab.
- 4. Network activity should be recorded automatically or press **Ctrl+E** to begin recording.
- 5. Replicate issue in the web application.
- 6. Place your mouse in the recorded output, right-click, and select **Save as HAR with content**.

#### Mozilla Firefox

- 1. Launch Mozilla Firefox
- 2. Press **Ctrl+Shift+I** to launch the Developer Tools.
- 3. Click the **Network** tab.
- 4. Network activity should be recorded automatically or reload the page to begin recording.
- 5. Replicate the issue in the web application.
- 6. Place your mouse in the recorded output, right-click, and select **Save All as HAR**.

#### Microsoft Internet Explorer

- 1. Launch Microsoft Internet Explorer.
- 2. Press the **F12** key to open the F12 Developer Tools.
- 3. Click the **Network** tab.
- 4. In the F12 Developer Tools window, click the **Play** icon or press **F5** to begin recording traffic.
- 5. Replicate the issue in the web application.
- 6. In the F12 Developer Tools window, click the **Save** icon on the **Network** tab to export the captured traffic to an XML file.

# 2. Using SAS Deployment Wizard to Download SAS Hot Fixes

Did you know that you could use SAS® Deployment Wizard Select Deployment Task page to retrieve and update hot fixes in your SAS 9.4 Software Depot? There is one caveat. Your SAS software order needs to be later than SAS 9.4 TS1M4 Rev. 17w21. How do you know what is your order ship event versions is?

Navigate to the install\_doc folder of your SAS Software Depot. In the install\_doc folder. Open the <order-number> folder and open the soi.html file

But, what if the order ship event is older or later than the SAS 9.4 TS1M4 Rev. 17w21 event?

A quick work around would be to re-download the same Depot you have to the same location (on top) of your existing depot. This process should not take too long, as this 2nd download is only downloading the hot fixes.

## 3. Exceptions Displayed in SAS Enterprise Guide

In case you place a mouse pointer on a statement in your code and see either of the two exceptions below:

Length cannot be less than zero

Parameter name: length

OR

Exception type: System.ArgumentException

Message: Width must be non-negative

To prevent these exceptions, you can disable the autocomplete feature. Select Tools ► Options ► SAS Programs ► Editor Options ► Autocomplete, and then deselect the Enable Autocomplete option.

# 4. Unable to Launch the Application SAS Enterprise Miner\_Resolution

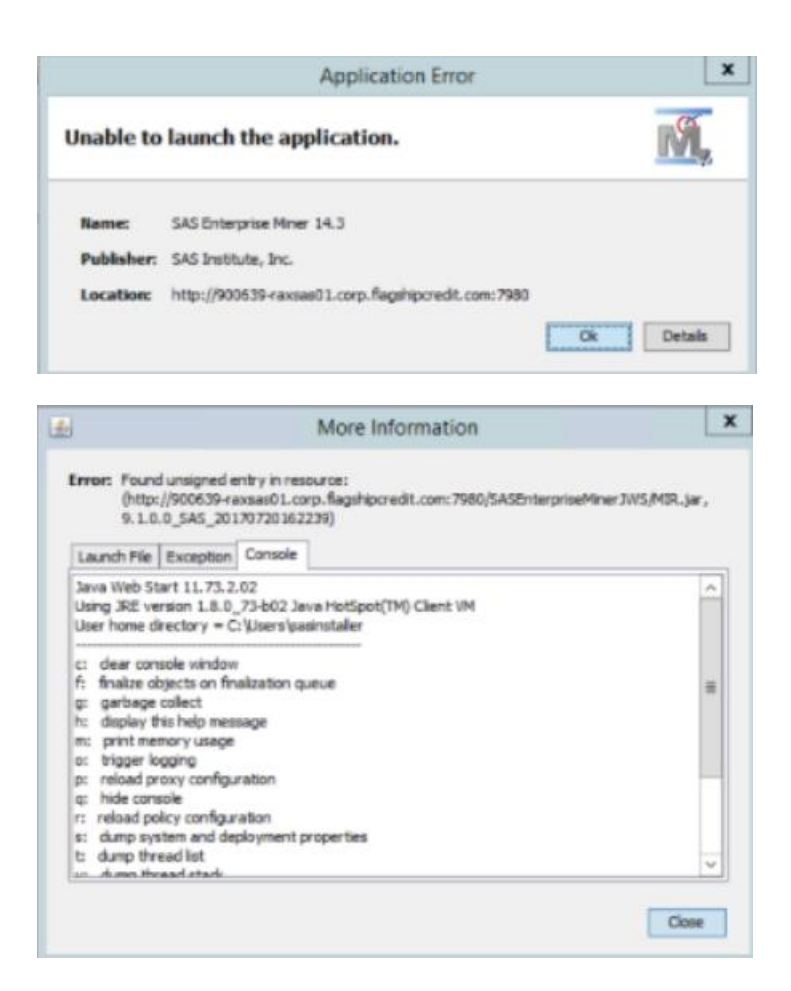

#### Steps:

- 1) For SAS® Enterprise Miner 14.3 Java Versions prior to
- o 1.8.0\_72
- o 1.8.0\_73
- o 1.8.0\_101
- o 1.8.0\_102
- o 1.8.0\_111
- o 1.8.0\_112
- o 1.8.0\_144
- o 1.8.0\_151
- o 1.8.0\_152
- 2) Please download and install 1.8.0\_73 Java version on the server: Proper setup given below

## 3) Please set these settings on Java Control Panel

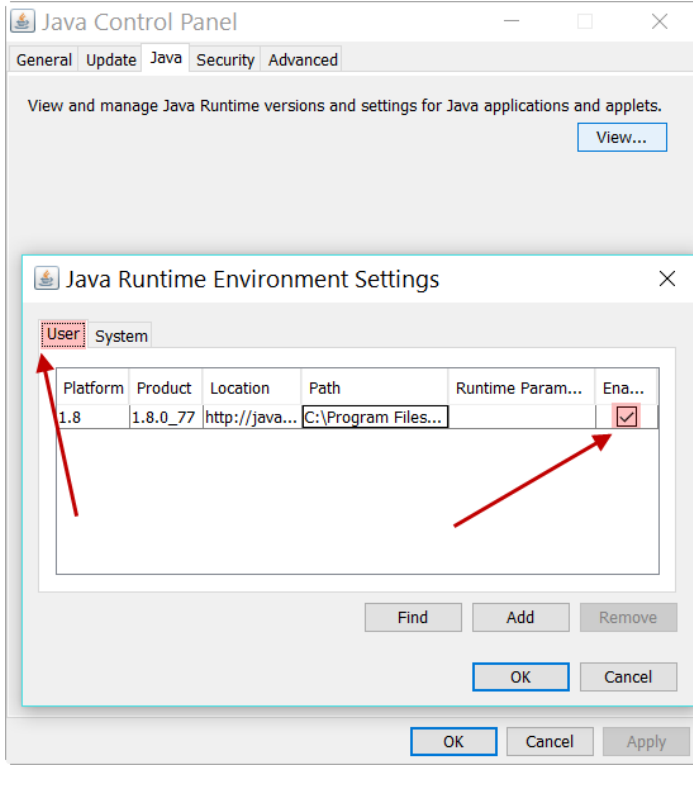

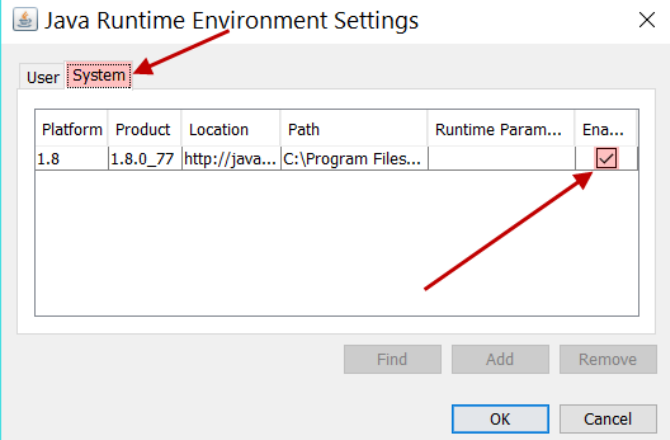

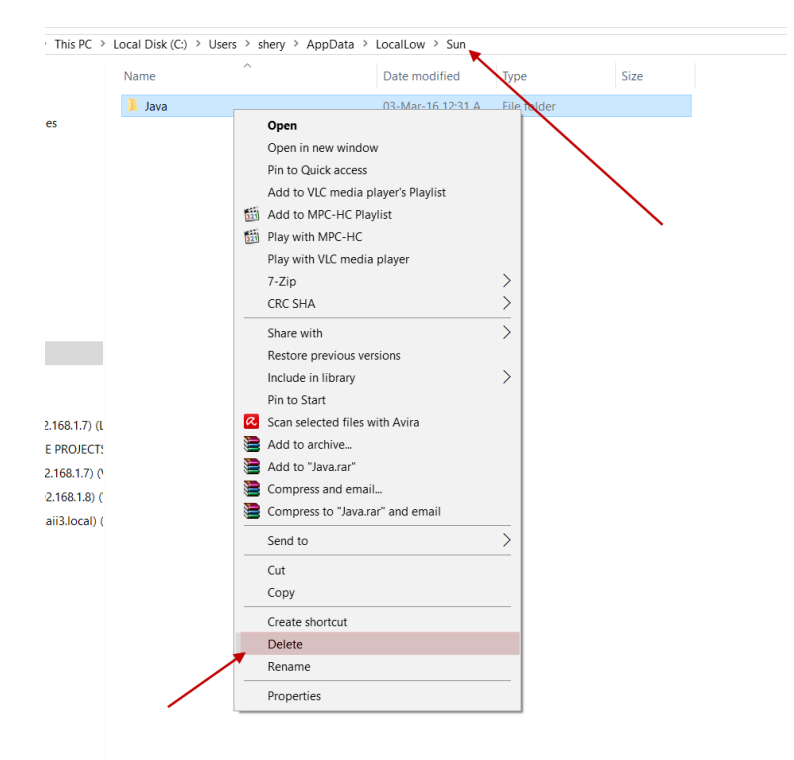

#### 4) Remove or delete java folder present in "C:\Users\sasinstaller\AppData\LocalLow\Sun"

#### 5) At the end launch "main.jnlp" file

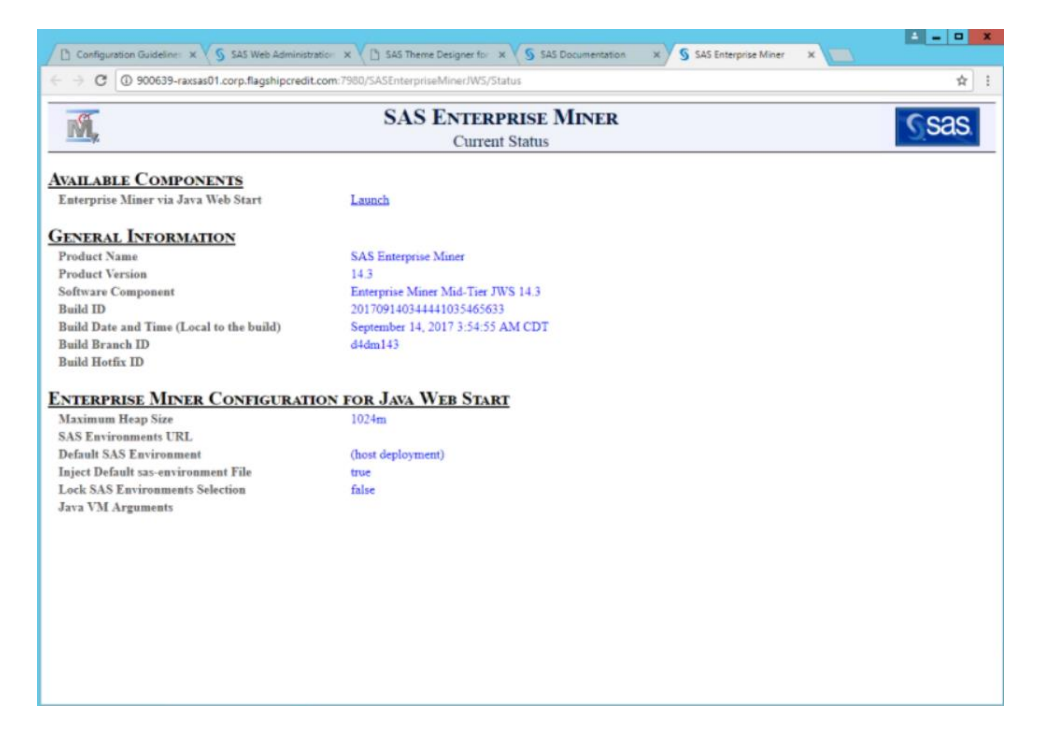

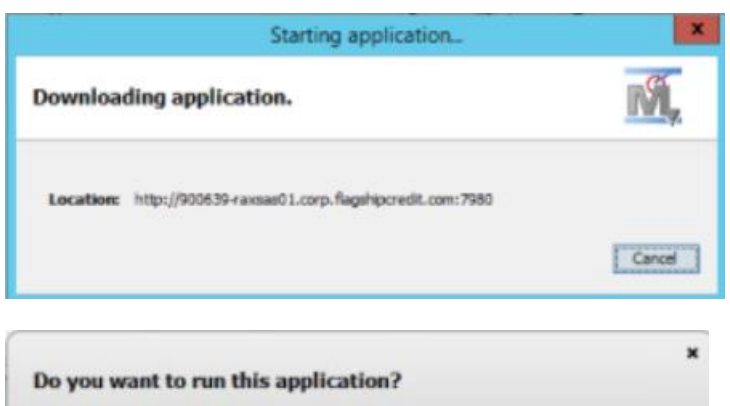

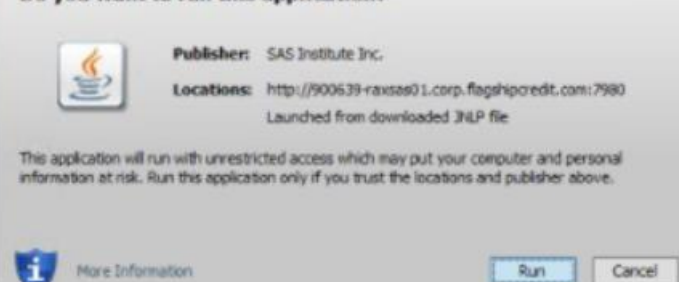

Resolution Links: <http://support.sas.com/kb/60/326.html> <http://support.sas.com/kb/61/038.html>